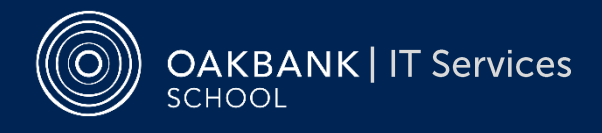

# OAKBANK | IT Services EdPass & Microsoft 365 Services

**Class 2023.1**

## **EdPass logon**

The Department for Education's **Edpass** links your **Curriculum logon** and password with your **@schools email address**.

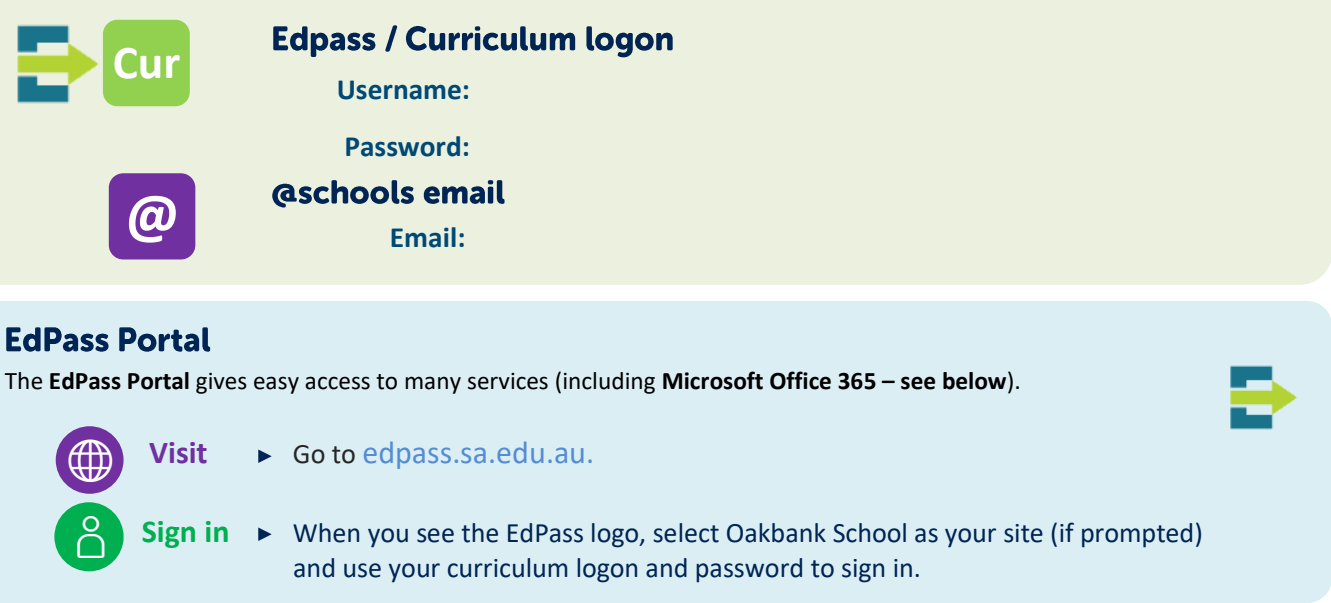

## **Microsoft 365 Portal**

Students can access **Microsoft 365** services for free while enrolled at a state school. The **Microsoft Office 365 Portal** gives access to both online versions of many Office apps (runs from most browsers and does not require you to install to use) and installable apps to run on computers and devices. Your **@schools email** is accessible via **Outlook Mail**.

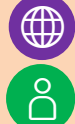

**Visit ► Go to [edpass.sa.edu.au](https://portal.edpass.sa.edu.au/)** 

**Sign in** ► Use your **EdPass logon** (see above)

Select the **Office 365 Portal** icon or click on each individual app to **online Office** apps.

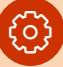

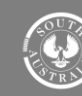

## **OneDrive - Department for Education**

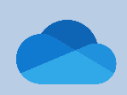

**OneDrive** is also a part of **Microsoft 365** and is a cloud service where users can store, sync, update, and share files from any internet connected browser, and collaborate on Office documents. Each user receives storage space in Microsoft's Australian cloud. By default all data and files are private, however they can be shared with other EdPass Office365 users within Department for Education schools.

**We encourage students and staff to use OneDrive to ensure their school work is backed up and accessible.**

#### **Install OneDrive app for PCs (Windows & MacOS)**

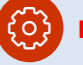

- **Install<sup>\*</sup> ►</sup> Go to [edpass.sa.edu.au](https://portal.edpass.sa.edu.au/)** 
	- ▶ Select the **Office365 Portal** and select **OneDrive** (or select the **OneDrive** icon from **EdPass Portal**)
	- ▶ Select Get the OneDrive apps from the bottom left, and select **Download** and **run** / **install**.

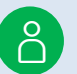

**Sign in** ► If not prompted to sign in, **& Sync** click on the **blue cloud** in the task bar (bottom of your screen in Windows, top for Mac), select the and **Settings**, then **Account / Sign in / Add an account**.

> Enter your **@schools email address**, then your **EdPass logon** details and click **OK** or **Next** to all prompts.

You now have a **OneDrive – Department for Education** folder on your computer. Any files put into this folder will automatically by synced to the OneDrive cloud and can be accessed securely.

*\* Most Windows PCs have the OneDrive app preinstalled. You can have multiple OneDrive accounts signed in. To add an account, follow the steps from Sign in and select Add an account.*

#### Install Microsoft 365 apps for tablets (Apple iOS & Android)\*

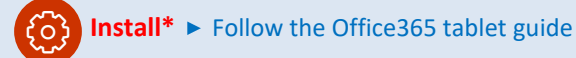

### **OneDrive online**

#### **Should I use the online version of Office365 and OneDrive or the apps?**

When using a shared device (such as computers at school) we recommend using the online versions of Office365 and OneDrive so that you can easily sign in and out quickly through the EdPass Portal. When using Office365 apps online, they will offer to save any work directly to OneDrive and open files from OneDrive.

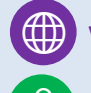

**Visit ► Go to [edpass.sa.edu.au](https://portal.edpass.sa.edu.au/)** 

 $\sum_{i=1}^{n}$ 

- **Sign in** ► Use your **EdPass logon** (as above)
	- ▶ Select the **Office365 Portal** and select **OneDrive** (or select the **OneDrive** icon from **EdPass Portal**)
	- ▶ You can now see all your saved files, upload or create new documents.

### **Teams**

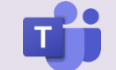

**Microsoft Teams** is an available resource that provides video conferencing and secure file sharing (linked through **OneDrive**). Students uses **Seesaw** for online or remote learning situations rather than Teams.

Teams runs both as an online version, accessed via the **EdPass Portal** and **Microsoft 365 Portal** (Windows only), or as a **downloadable app** (Windows, Mac and tablets / mobile devices). To **Install** for PCs, open the web app, click on the **three dots** on the top right and select **Download the Desktop app**. Follow the **Sign in guides** for other **Office365 apps**. For **tablets and mobile devices**, follow the **Microsoft365 tablet guide to install**.

### **Acceptable Use & Help**

The **[Oakbank](https://nairneps.sa.edu.au/wp-content/uploads/2021/03/ICT-Acceptable-Use-Agreement-Policy-2020.1.2.pdf) School Cybersafety Agreement** (signed at enrolment) outlines good digital citizenship practices and conditions for use of these services. Copies are available at **[oakbankas.sa.edu.au](https://www.oakbankas.sa.edu.au/)**.

**Having trouble logging on?** Talk to your teacher or contact us on the details below.

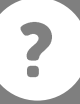

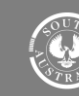

iovernment of South Australia partment for Education